# How to use VirtualBox and Control software

#### 2023/09/25

The Control software is a Ubuntu server, so it needs to work on a virtual server when using the Windows system.

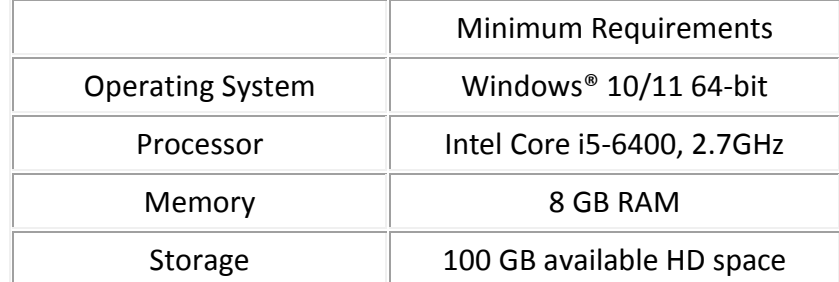

1. Please go to Oracle VM VirtualBox to download the VirtualBox software.

#### windows hosts

Version Visual Studio 2022

 $\sqrt{6}$  Filter by title

Overview of Windows programming in C++

Desktop Applications in C++ Walkthrough: Create a Standard C++ program

Windows Desktop wizard

Active Template Library (ATL)

ATL and MFC shared classes Text and Strings

Walkthrough: Create & Standard C++<br>Walkthrough: Create Windows Deskt<br>applications

Microsoft Foundation Classes (MFC)

Resources for creating a game Using DirectX How to: Use the Windows SDK in a Windows Desktop application

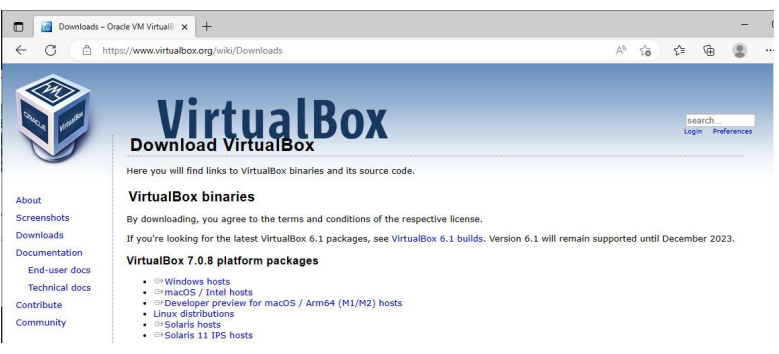

2. Please go to Microsoft to download Microsoft Visual C++ Redistributable x64 version

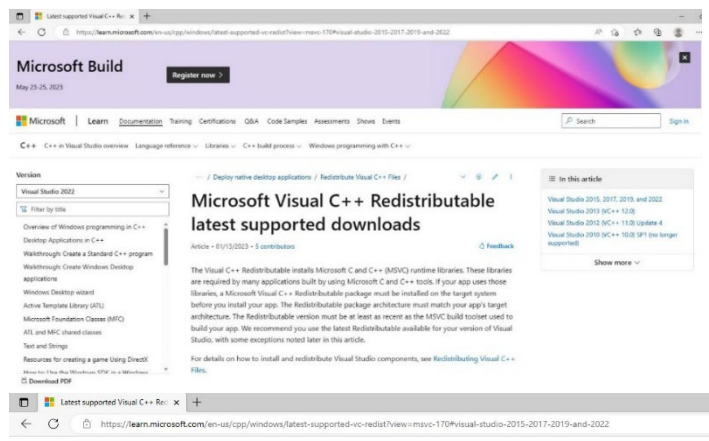

#### Visual Studio 2015, 2017, 2019, and 2022

This table lists the latest supported English (en-US) Microsoft Visual C++ Redistributable packages for Visual Studio 2015, 2017, 2019, and 2022. The latest supported version has the most recent visual suutio z.v.is, zot in, zots, and axize. The interst supporter version has are interstreted C++ (extures, security, reliability, and performance improvements. It also includes the latest C++ standard language and li ommend you install

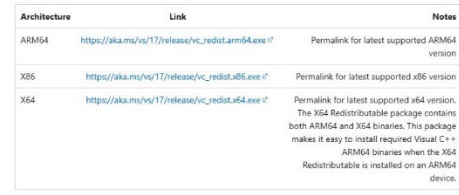

#### 3. Please go to SIIG download the Control software

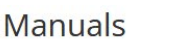

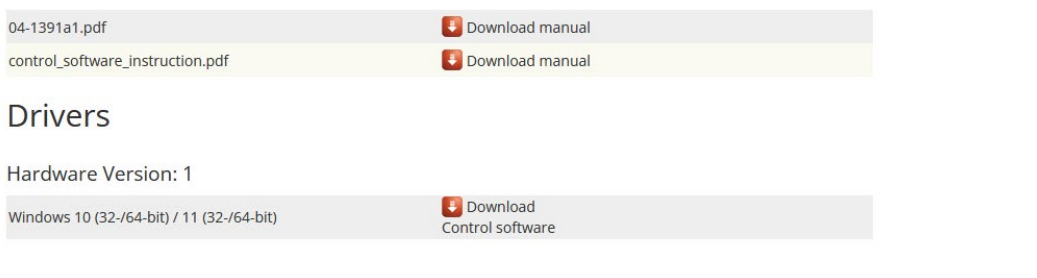

Privacy and Cookie Policy Orders and Returns Blog Search Terms Advanced Search Knowledge Base

Where to Buy | Driver & Manuals | (

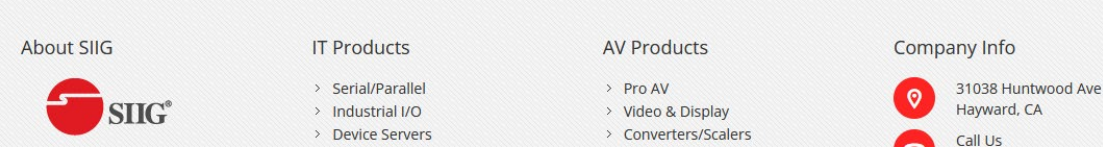

4. Install the Microsoft Visual C++ Redistributable

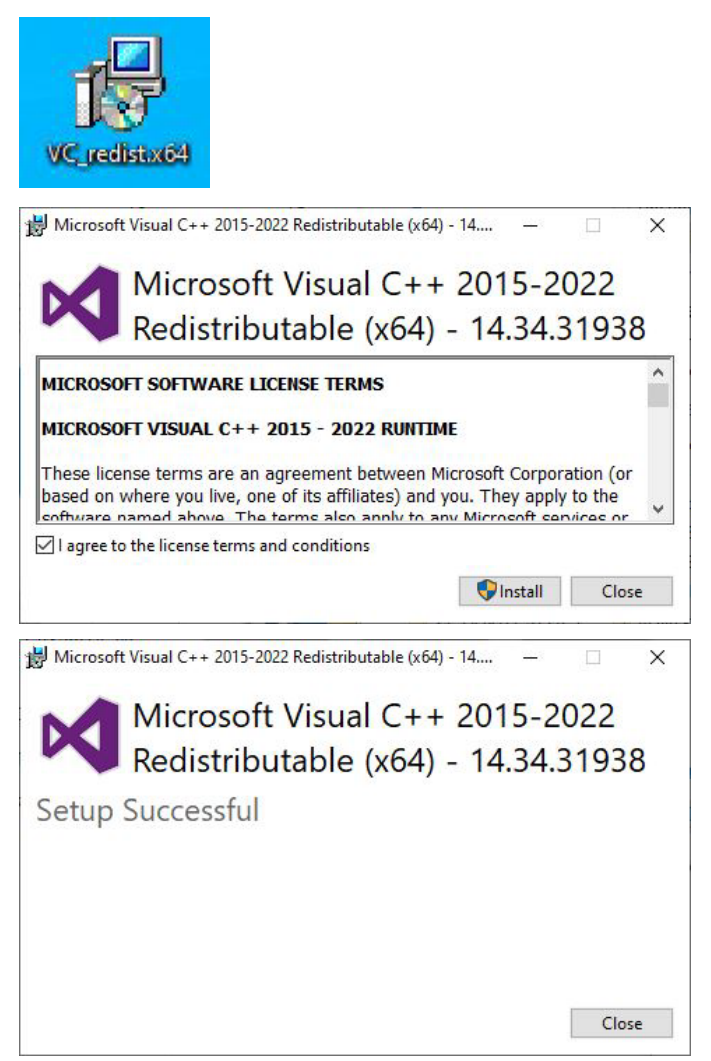

#### 5. Install the VirtualBox

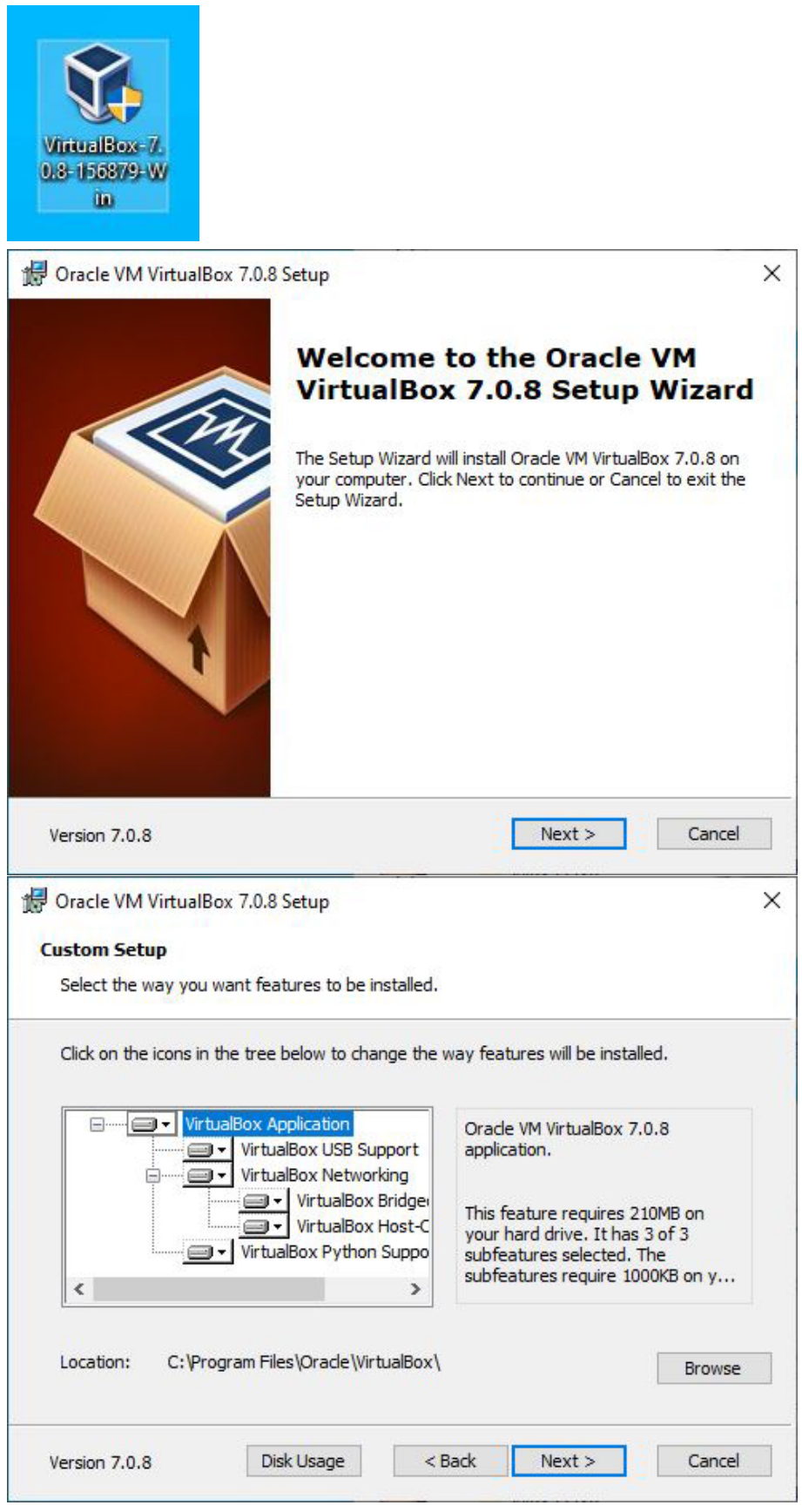

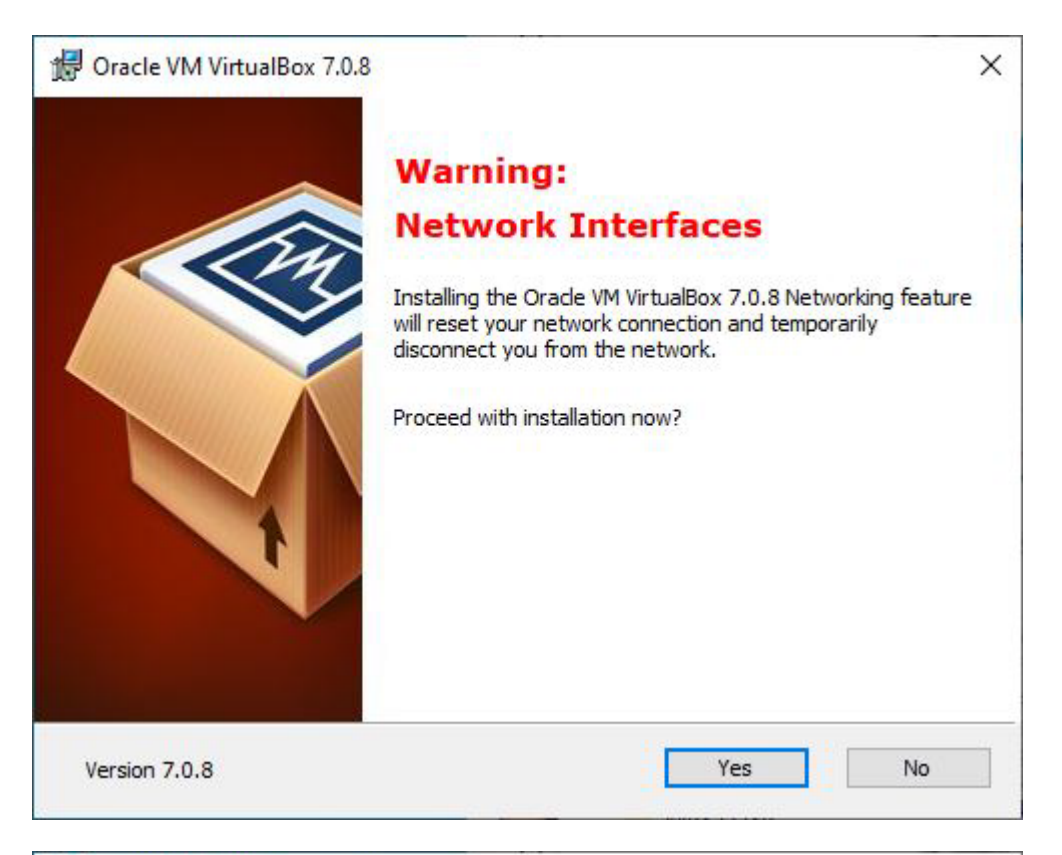

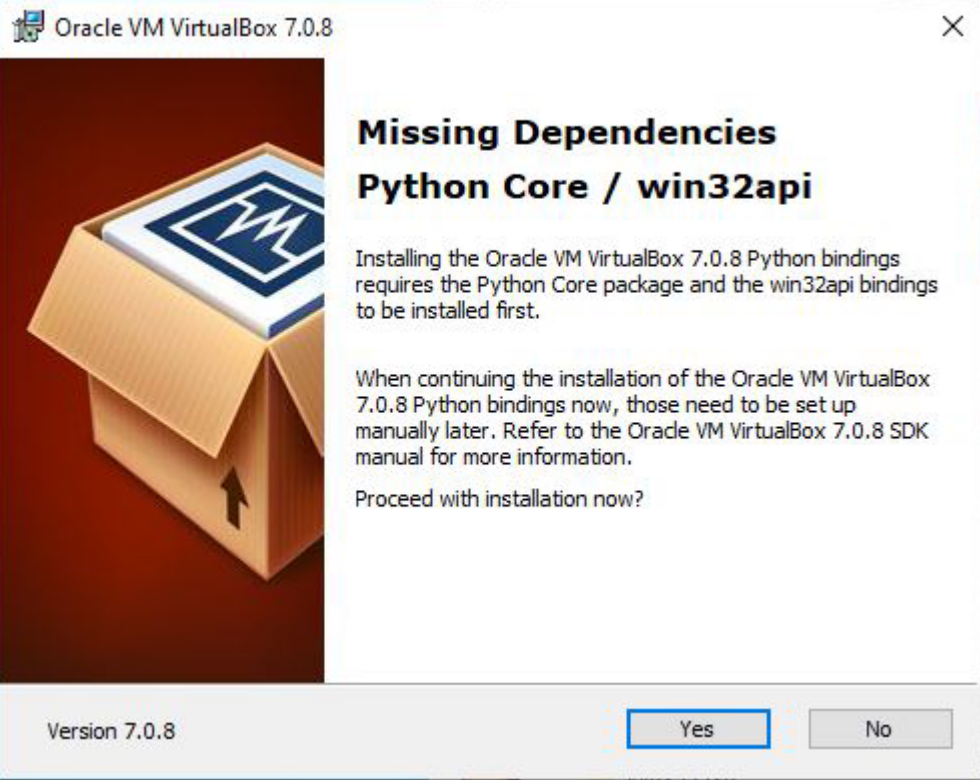

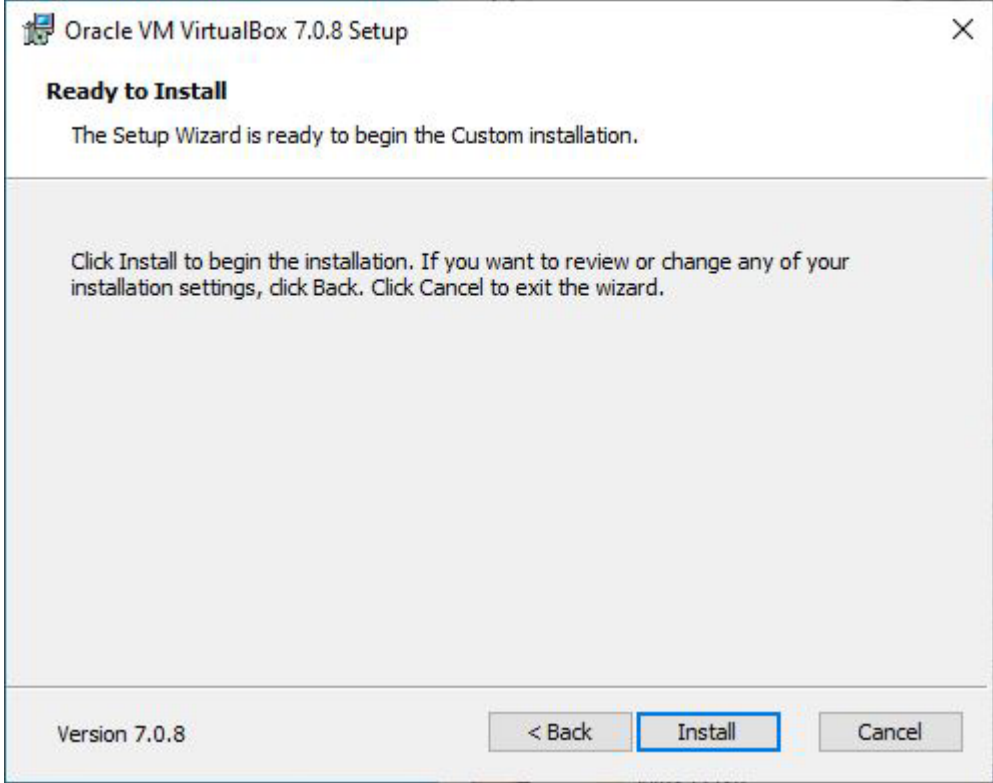

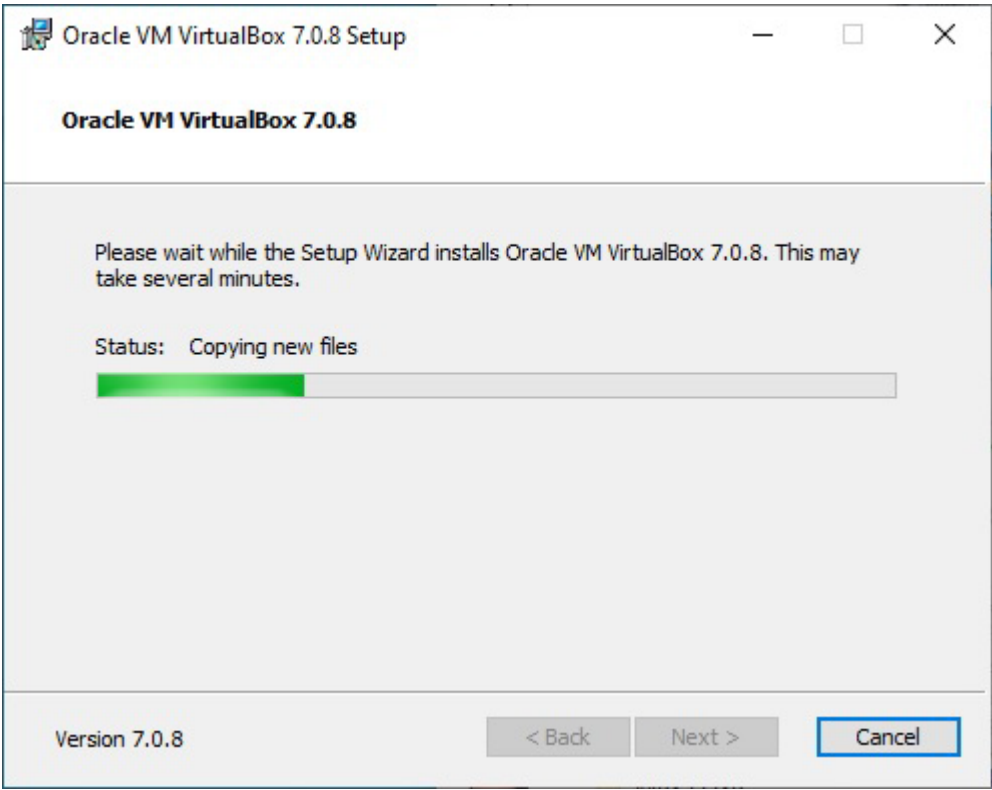

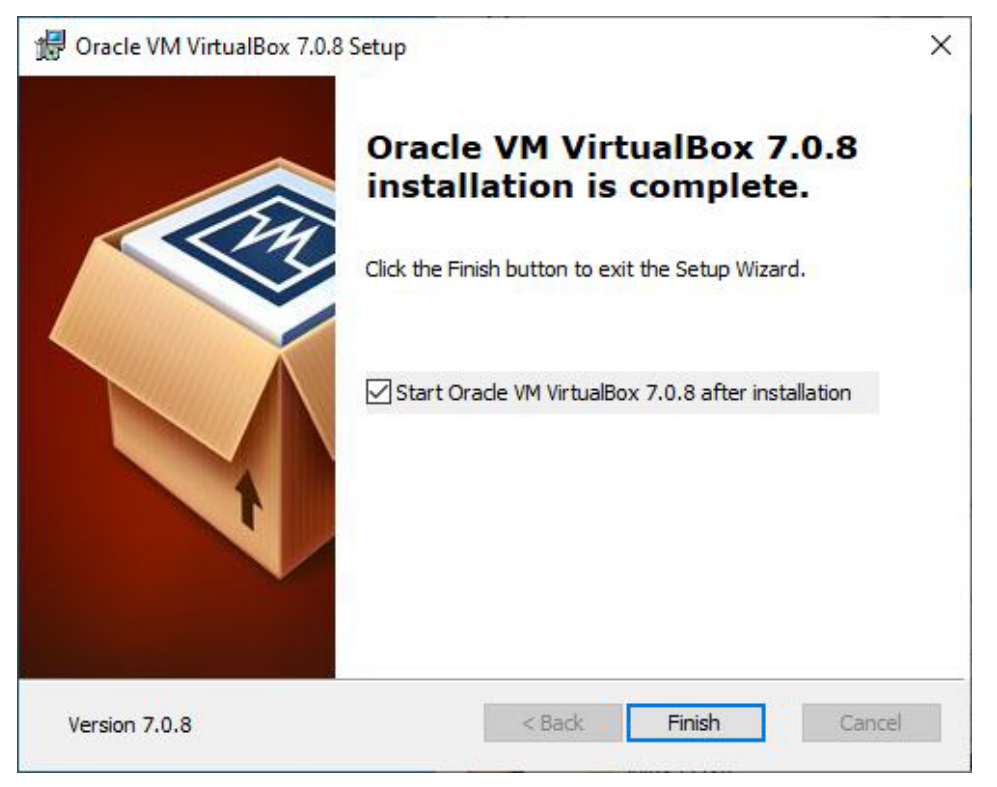

6. Run the VirtualBox

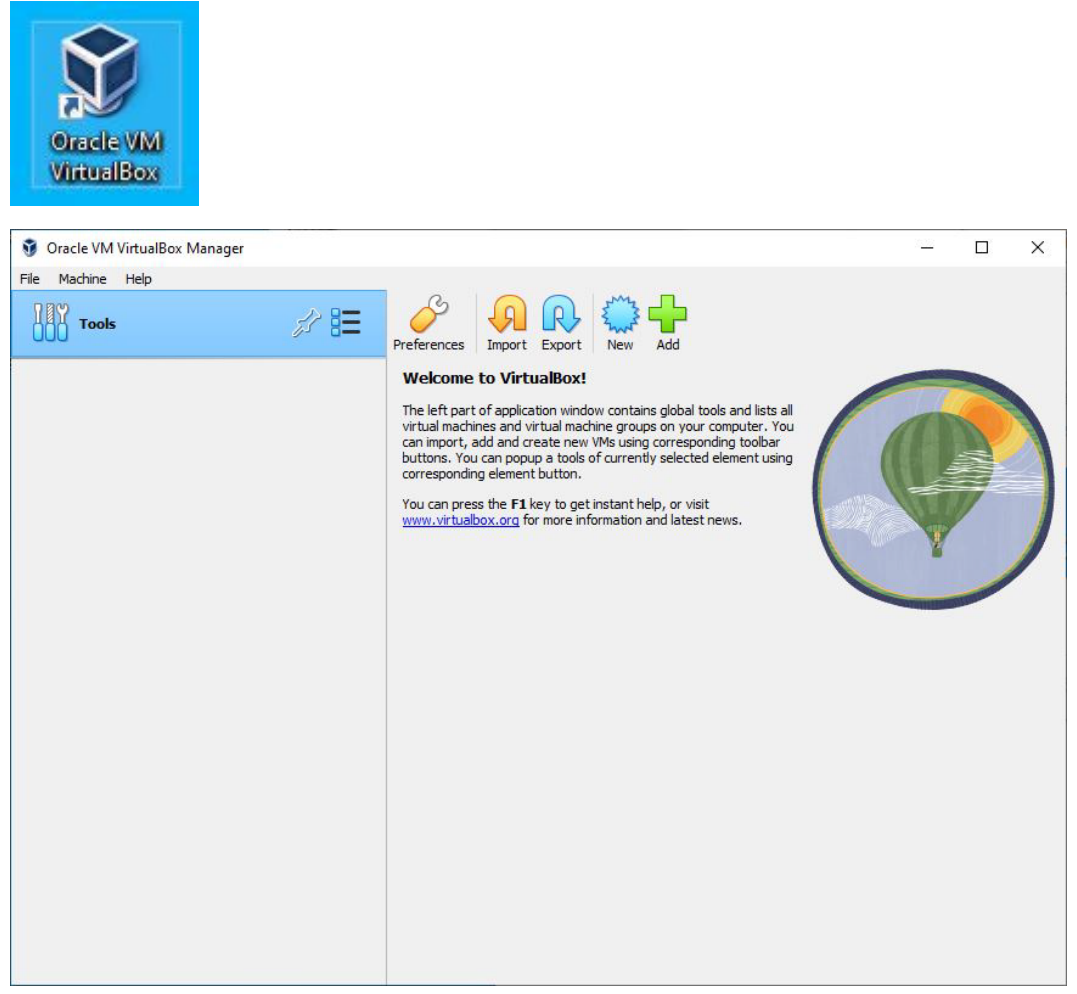

#### 7. Import the Control software to the VirtualBox

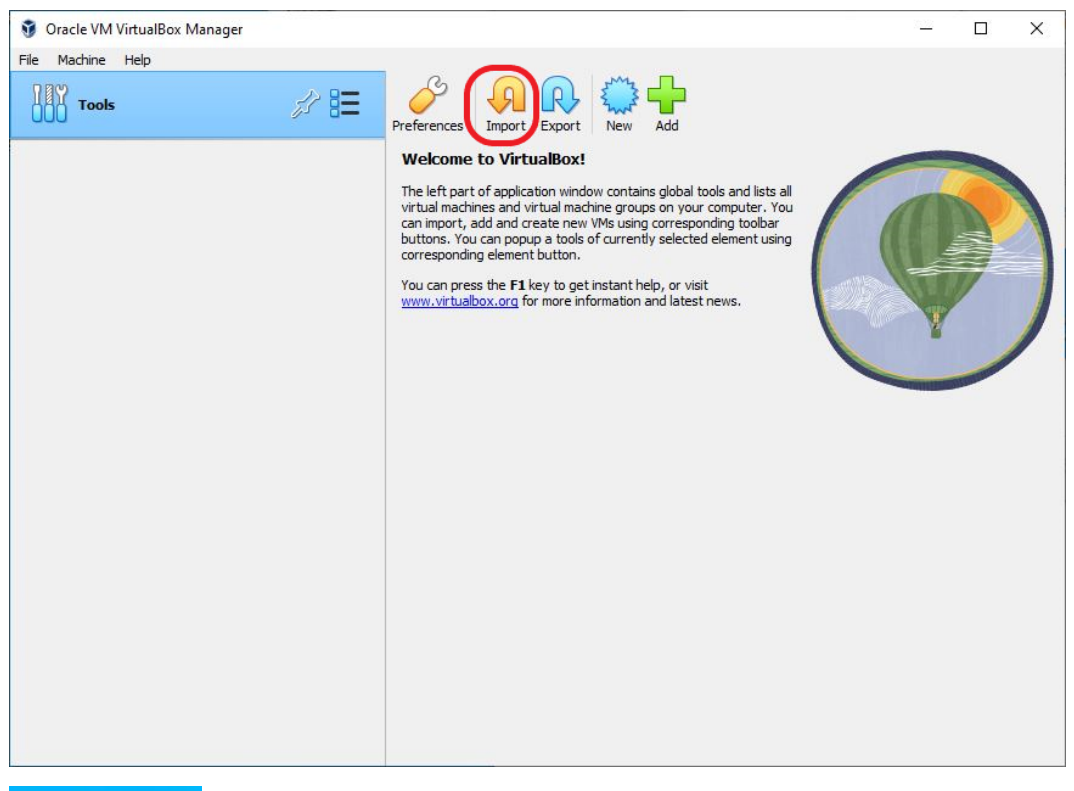

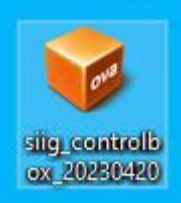

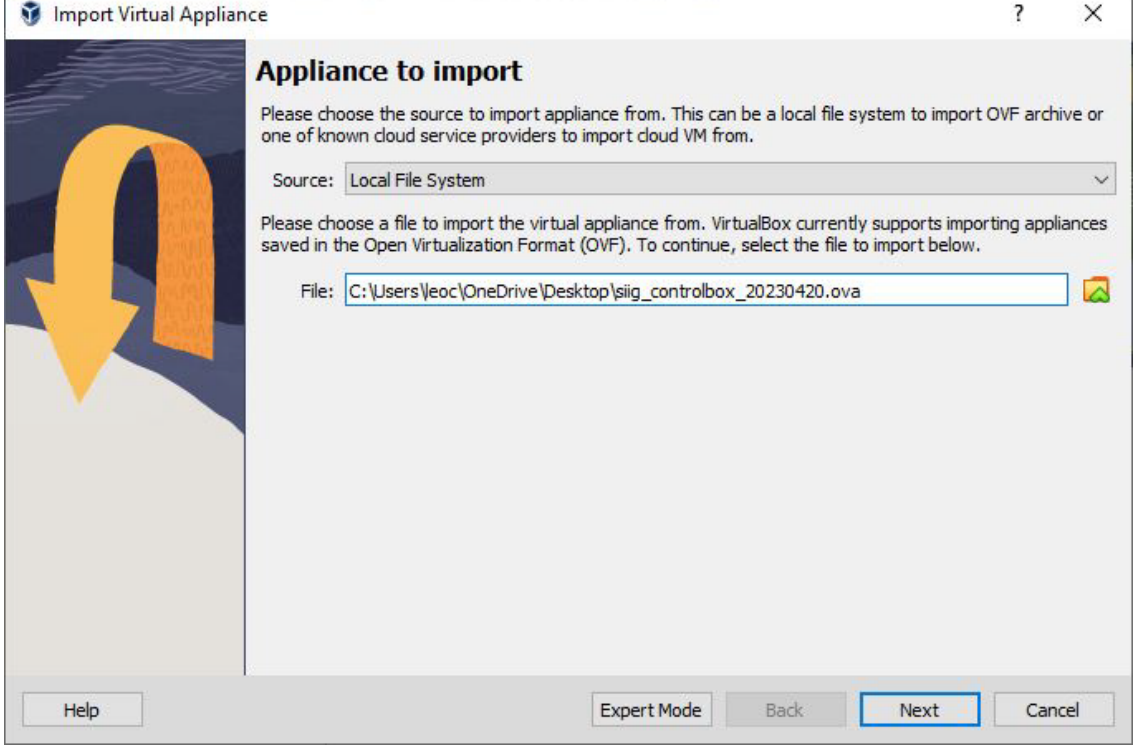

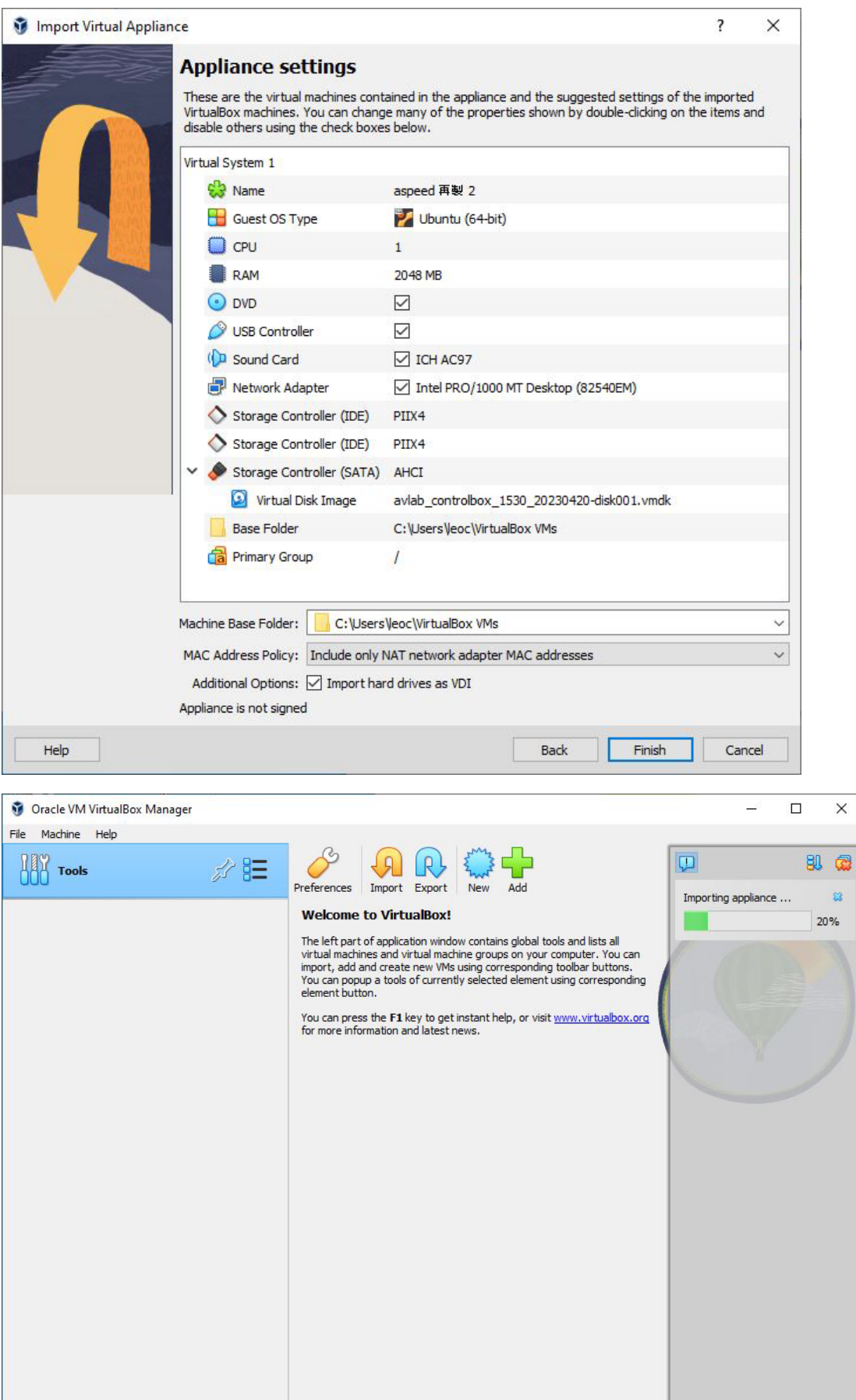

8. After Import, go to the setting page to check the network config

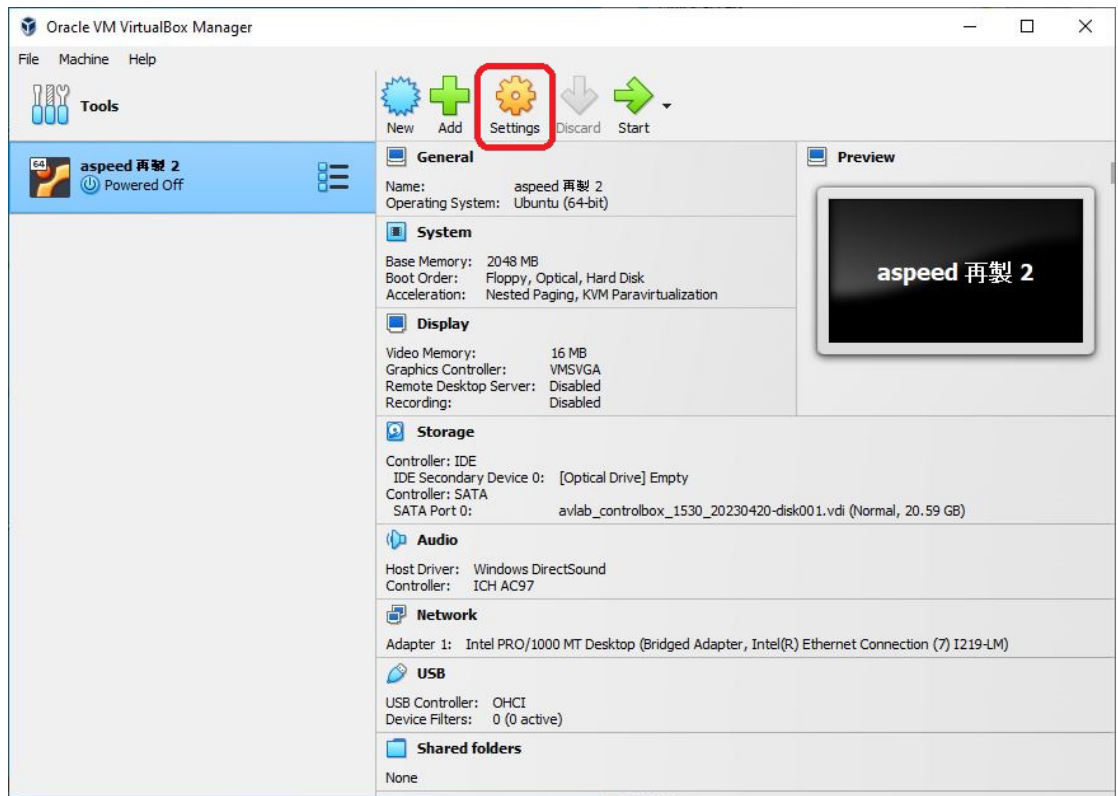

9. Confirm the network adapter setting and Windows system are using the same network adapter

\*Please confirm your Windows system is using DHCP IP, then the Virtual server will get the same subnet DHCP IP too.

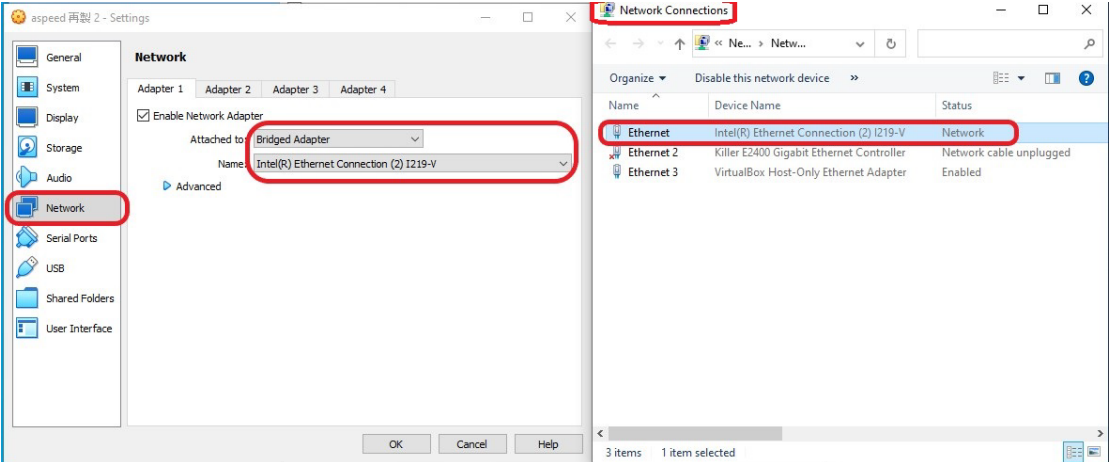

10. You can start the virtual server after confirming the network setting.

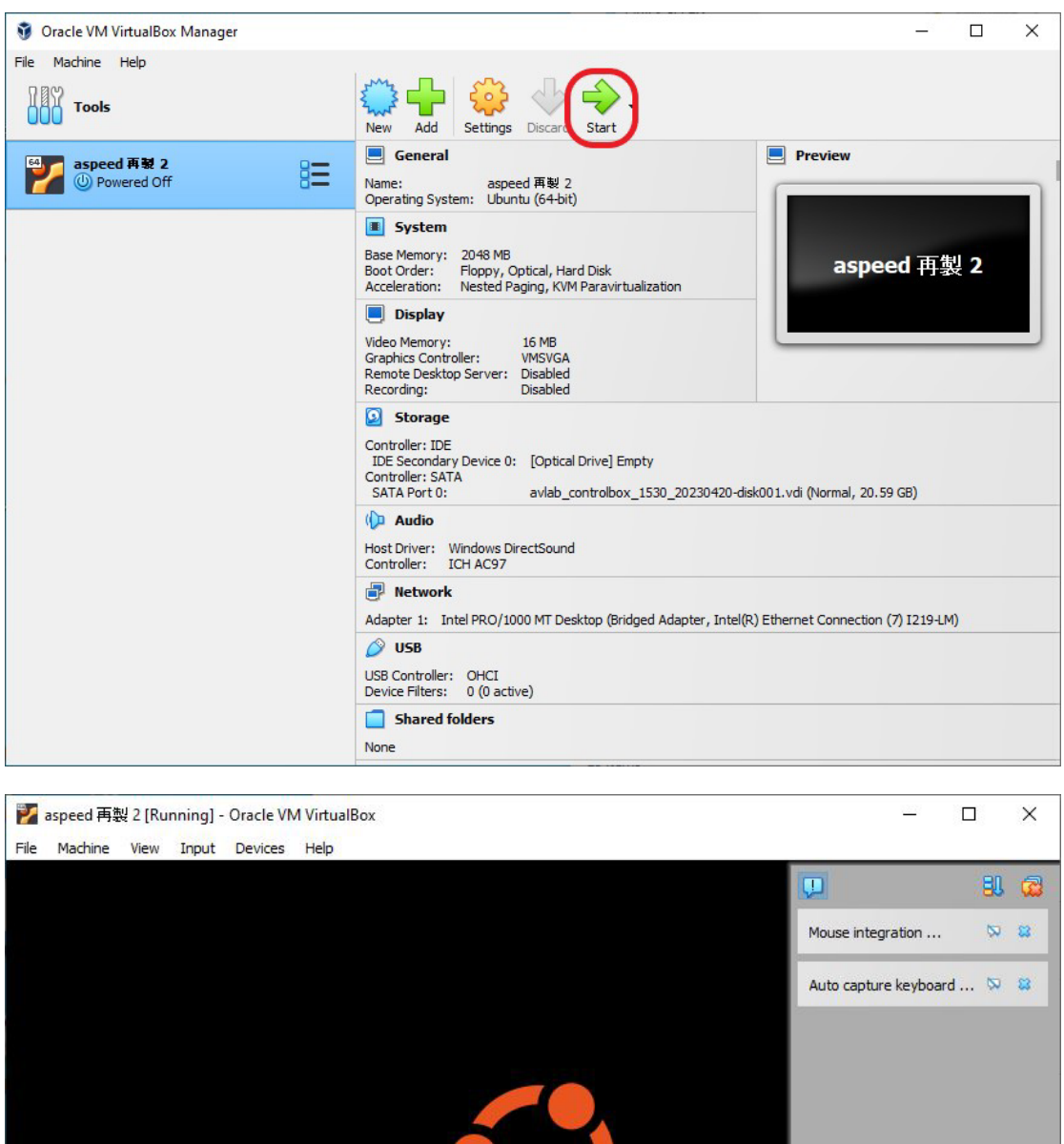

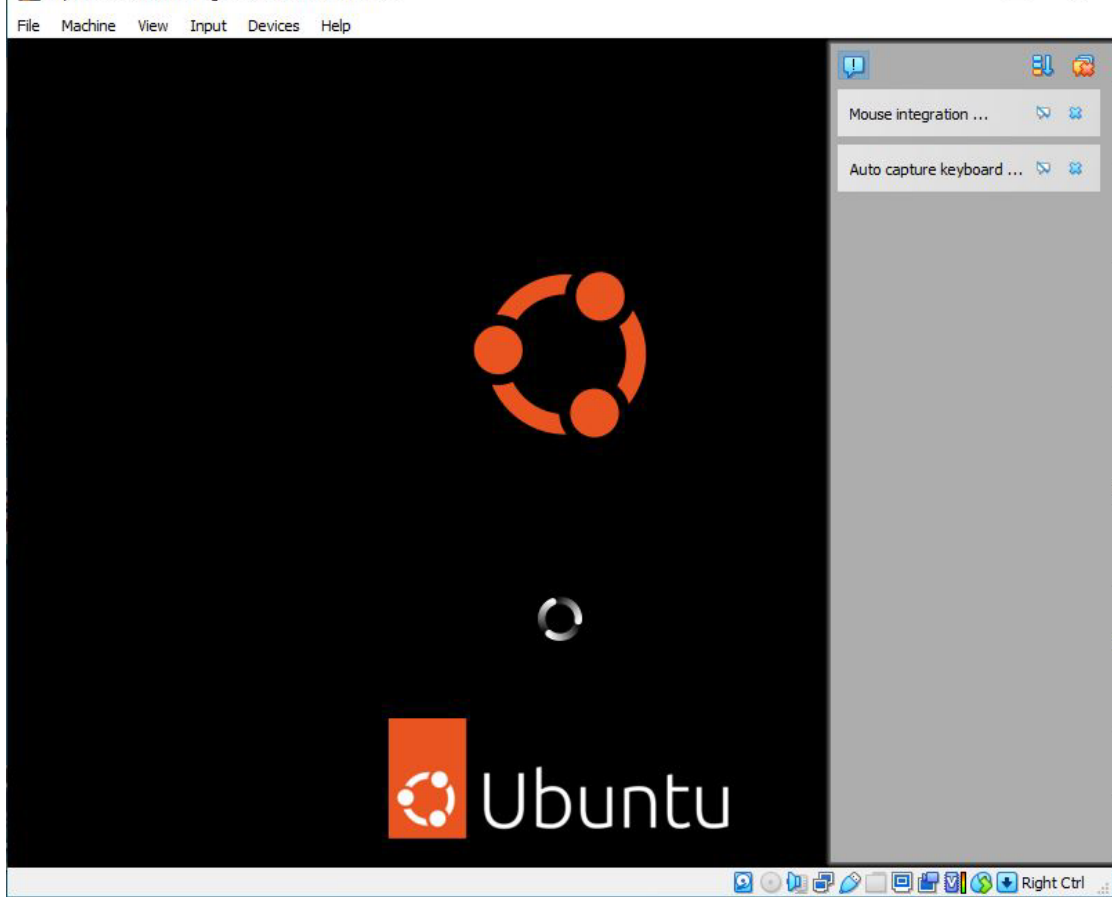

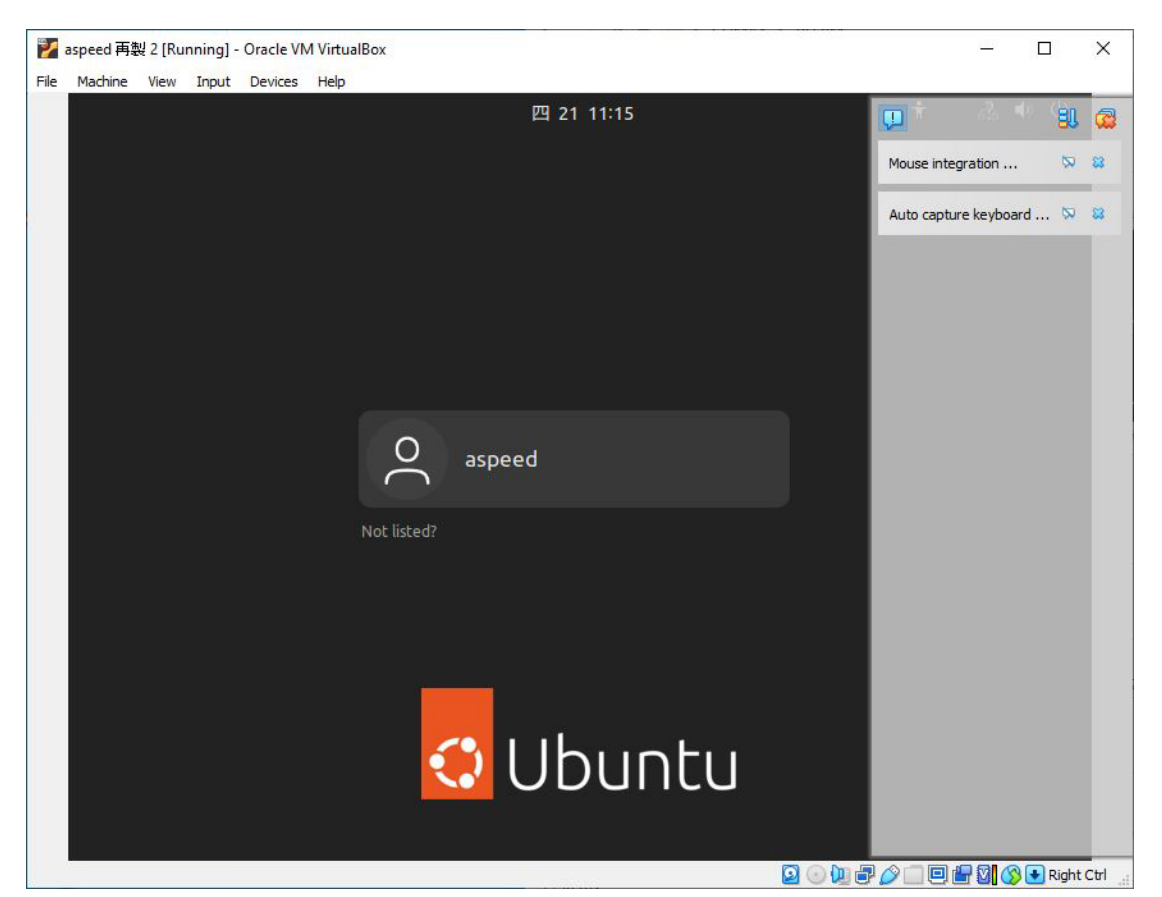

11. Enter the password "adminadmin" to see the Control software IP information.

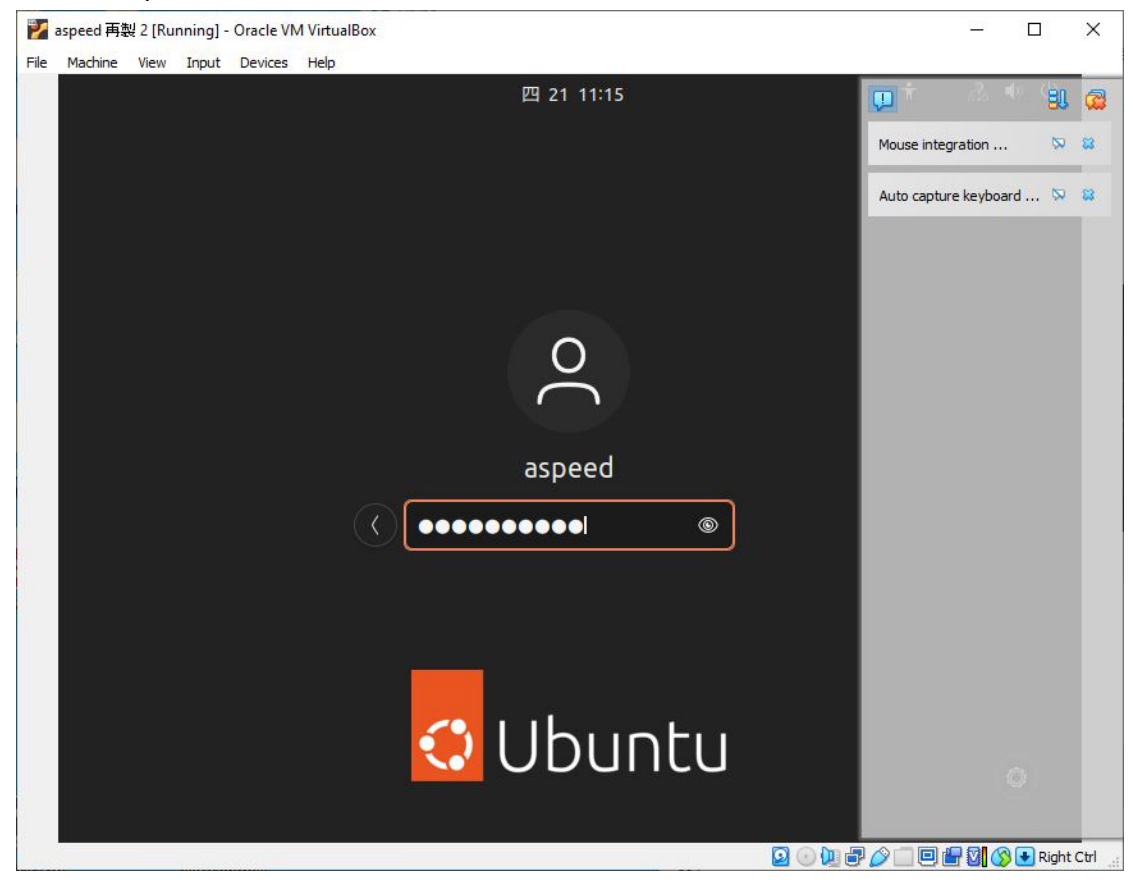

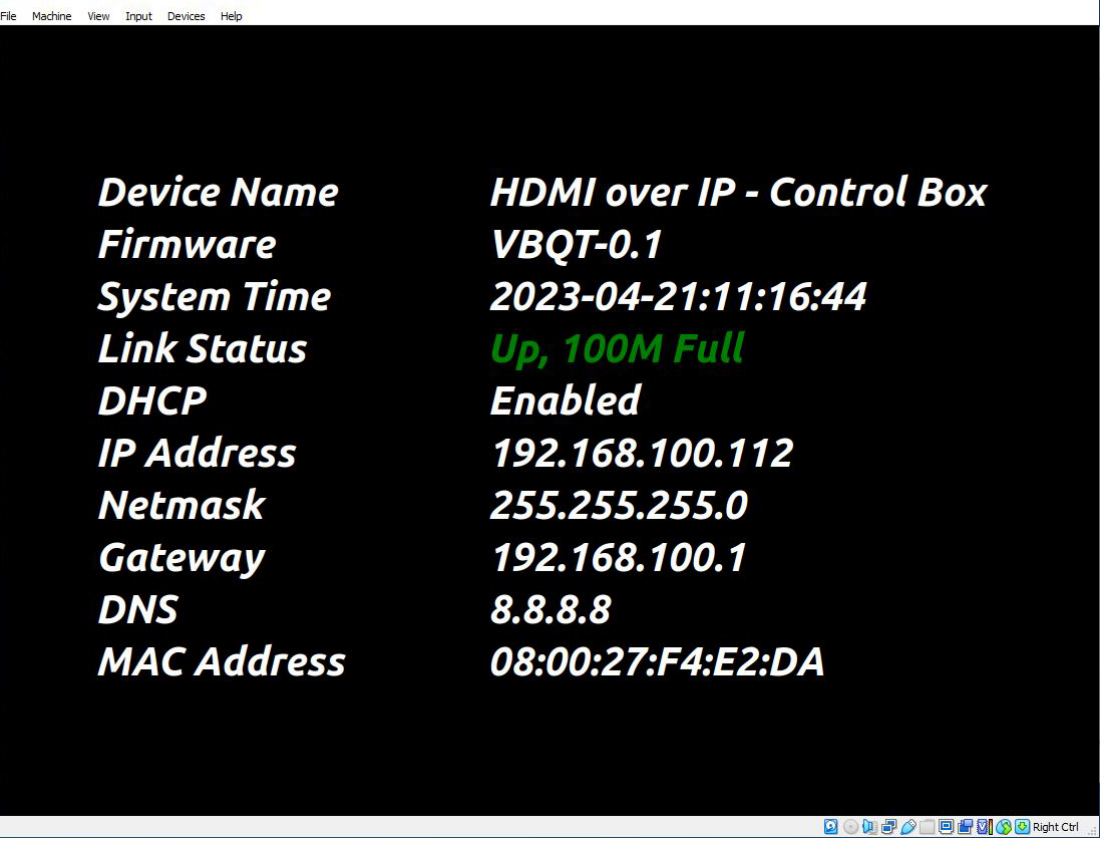

 $\overline{\mathcal{R}}$  $n$  $\times$ 

12. Open the browser and enter the IP address got from the Control software IP information.

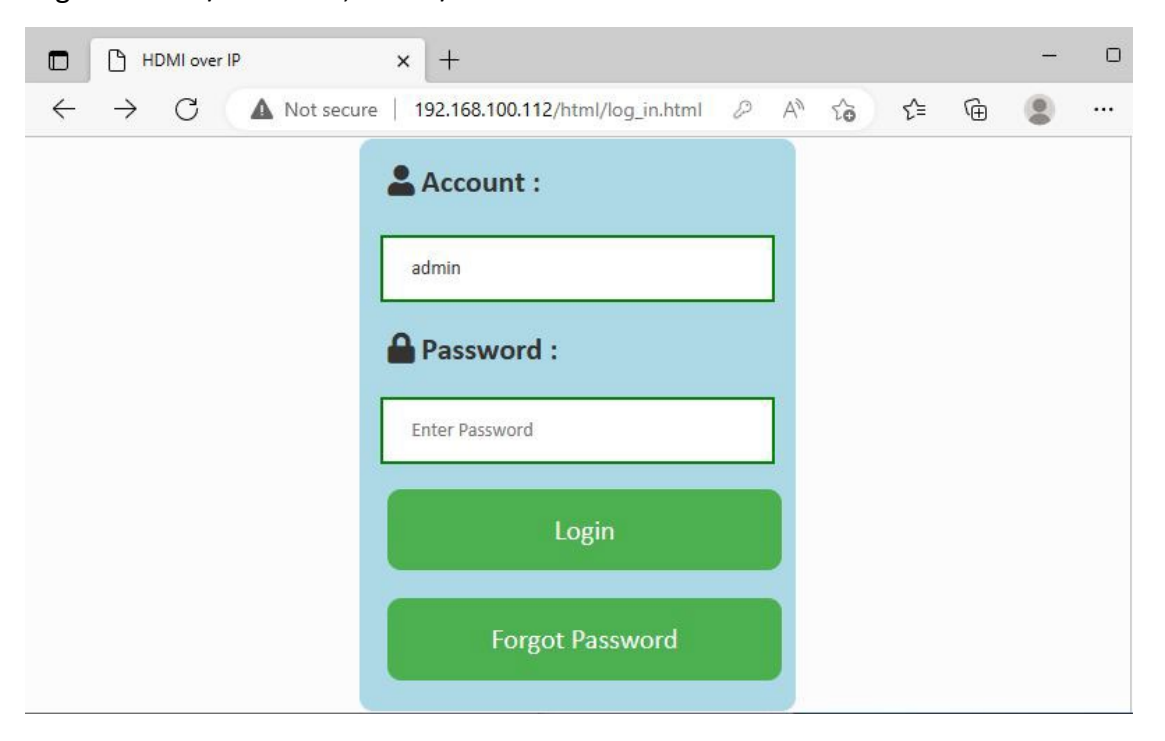

Login Account/Password, admin/admin

<mark>》</mark> aspeed 再製 2 [Running] - Oracle VM VirtualBox

13. After login, can see the control software control page.

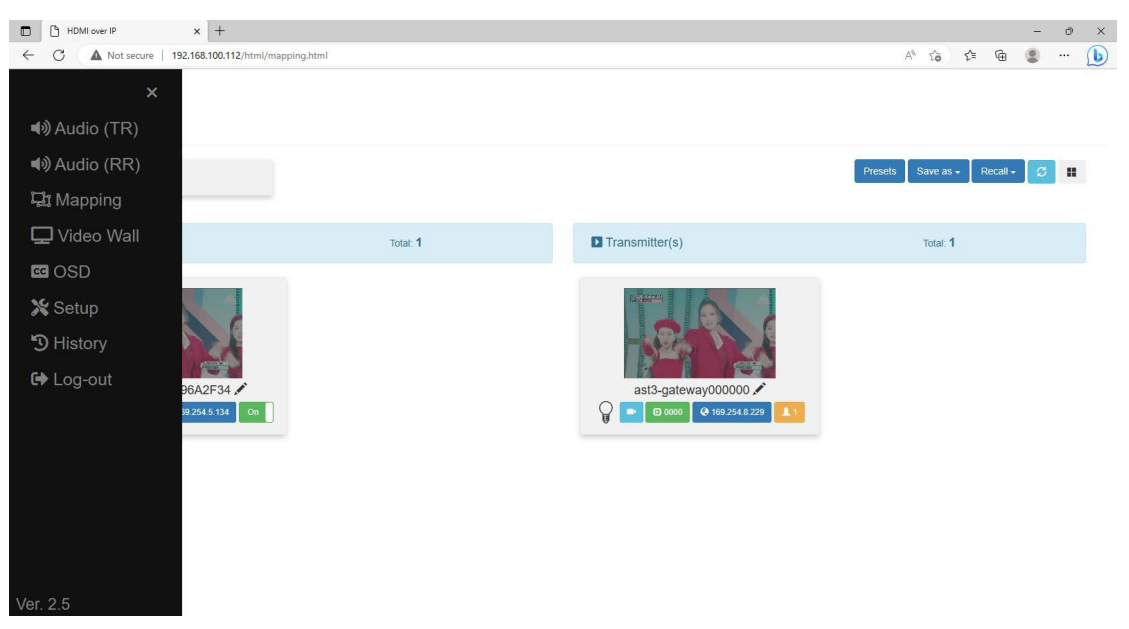

### 14. Mapping

On this Page, you can see runtime status of all TX/RX device in controller. The way to do input/output mapping is to drag TX icon to RX icon. It also provides 10 profile spaces to save the frequently used scenarios into the device.

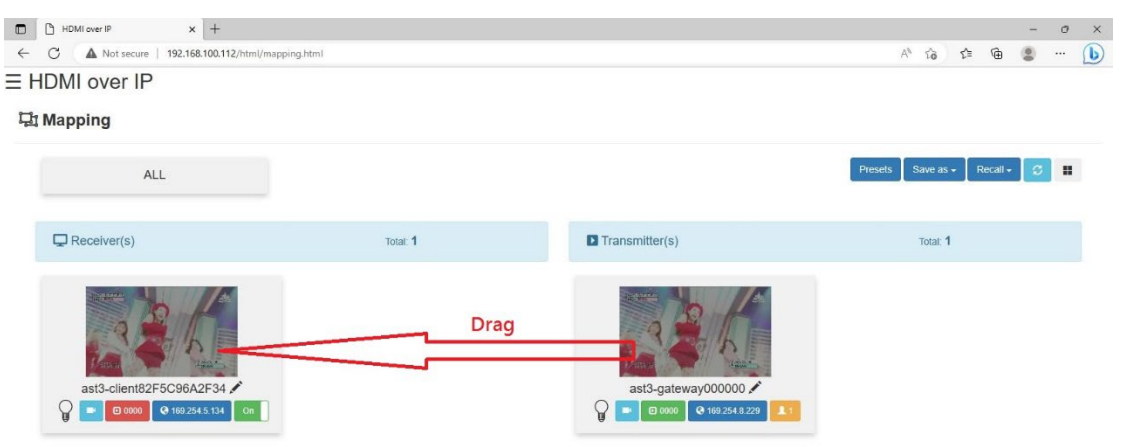

15. Video wall

(1)Video Wall Option

The method of setup the video wall is to do input/output mapping on the Mapping page, and then select RX in the RX list of the Video Wall page to set the layout.

(2)Bezel and Gap Compensation

Set the bezel and gap of the RX video wall to achieve seamless splicing of display screens. After completing the settings, click the "Apply" button to enable the bezel and gap Compensation.

- •OW: outside width
- •OH: outside height
- •VW: viewable width
- •VH: viewable height
- \* VW must be less than OW and VH must be less than OH.

\* The field may not be blank, if users do not need this function, please set all values to 1.

\* The value must be an integer.

3)Wall Size & Position Layout

Set the layout to split the video into multiple zones. Then set the row position and column position to select video zone to output. After completing the settings, click the button to enable the video wall.

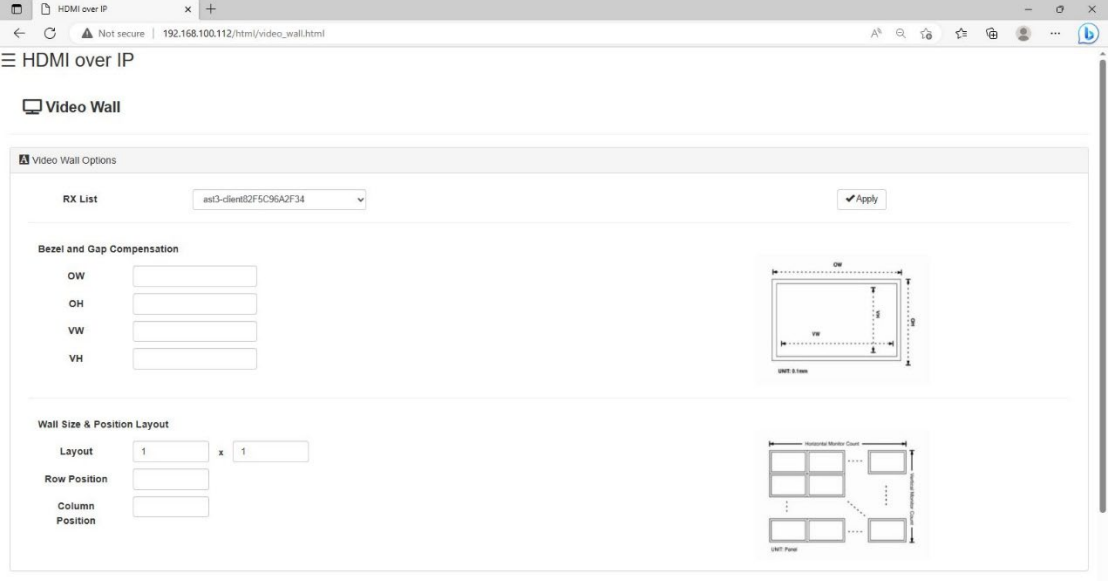

#### 16. OSD

There 8 custom OSD windows for users to input the texts or images to be shown with the video. User can click the button to upload photos (only accept png or jpg files). Also click the button to adjust the message text, photo, transparency, position, color and size. After setting, please drag the OSD window to RX window which you want to show the desired text or image.

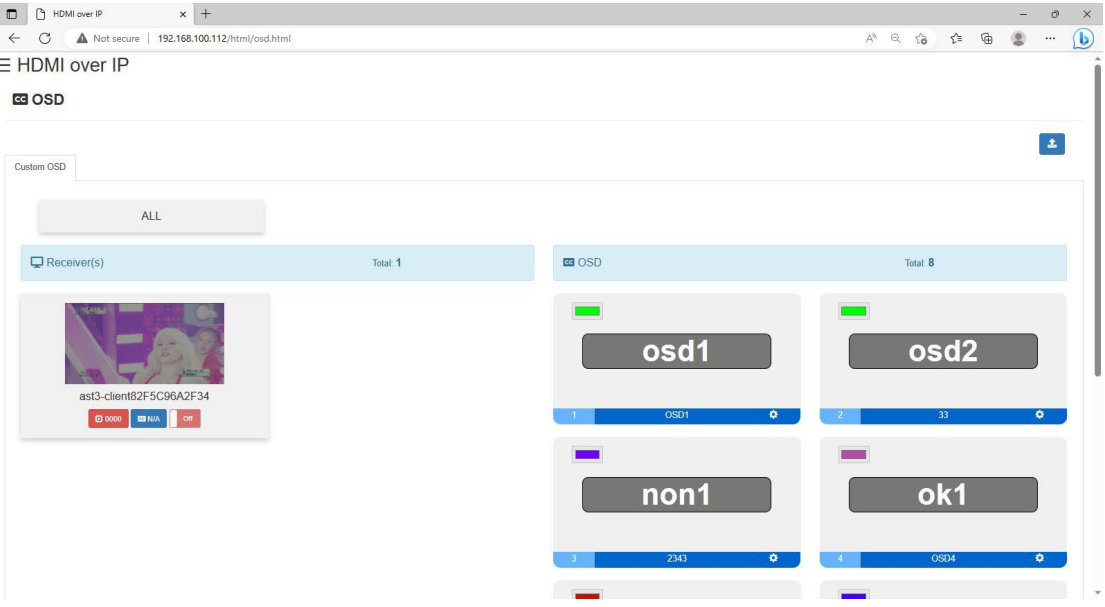

#### 17. Setup

After connecting the HDMI over IP transmitter and receiver units to the Router/Ethernet Hub, the controller will automatically add the device into the control system.

\*You can click the blink LED button to search corresponding transmitter/receiver device.

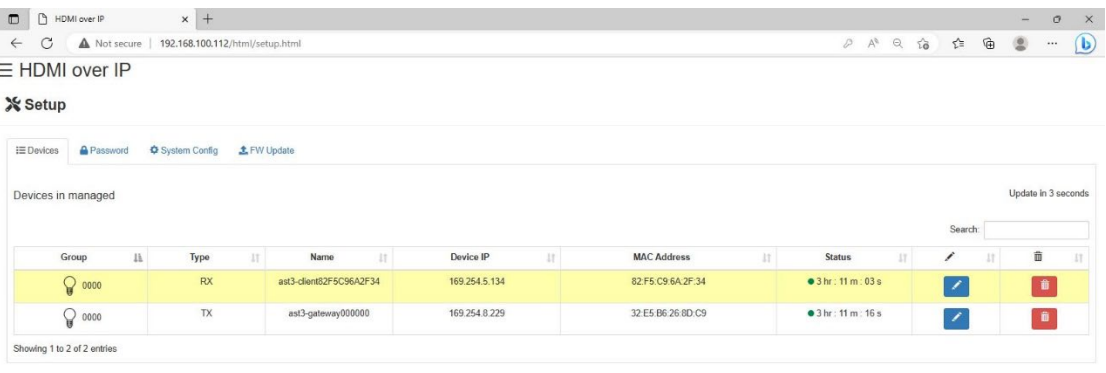

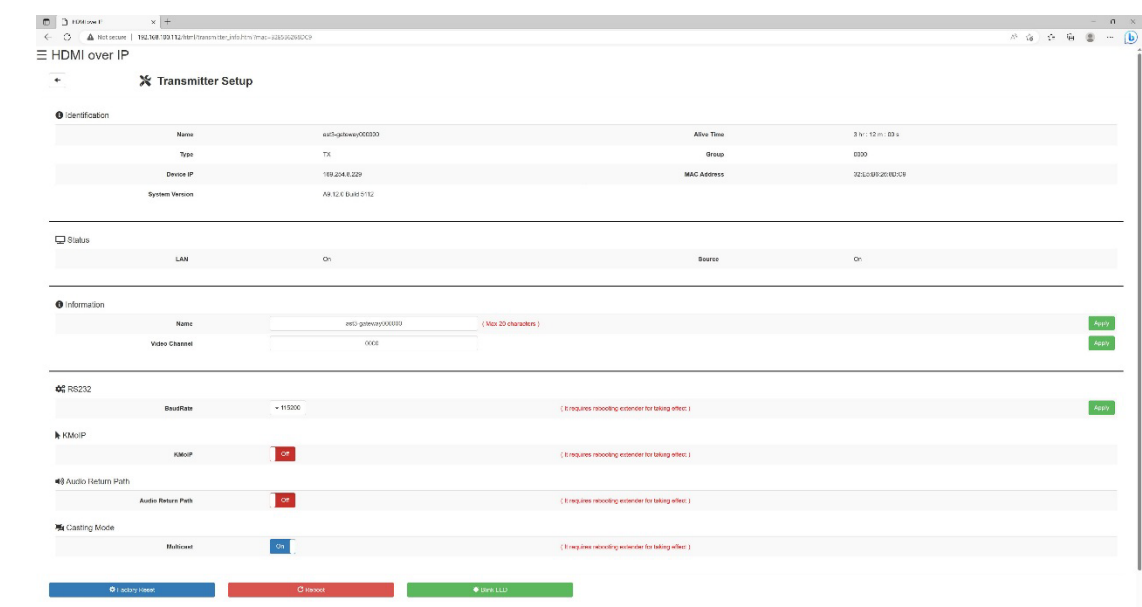

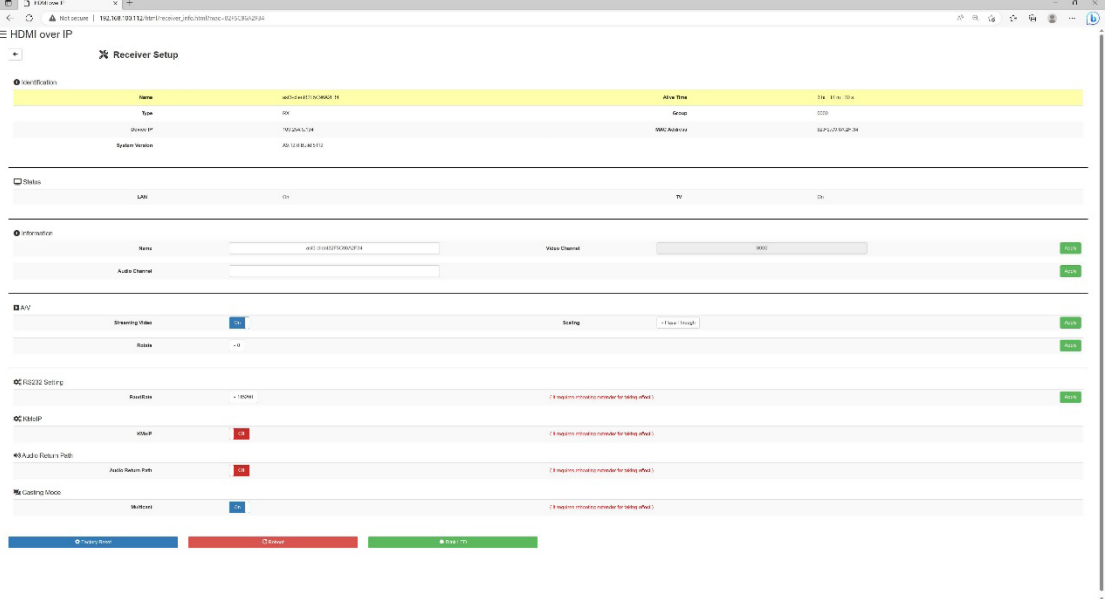

# History

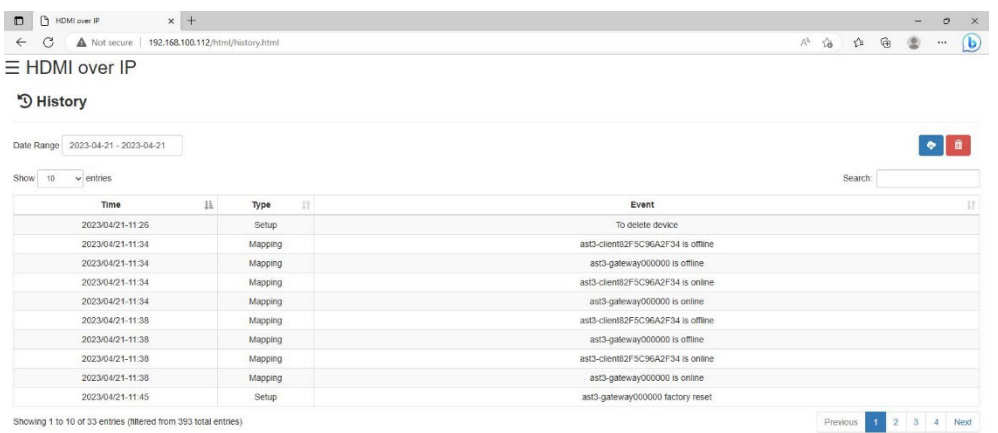

## 18. Audio (TR)

Forward the Toslink audio from Receiver's S/PDIF Input to Transmitter's S/PDIF Output. The way to do this is to drag the TX icon to the RX icon.

Before using the function, please go to the Setup page to turn on the "Audio Return Path" function on both Transmitter and Receiver (device reboot required) and set a "Audio Channel number" on Receiver.

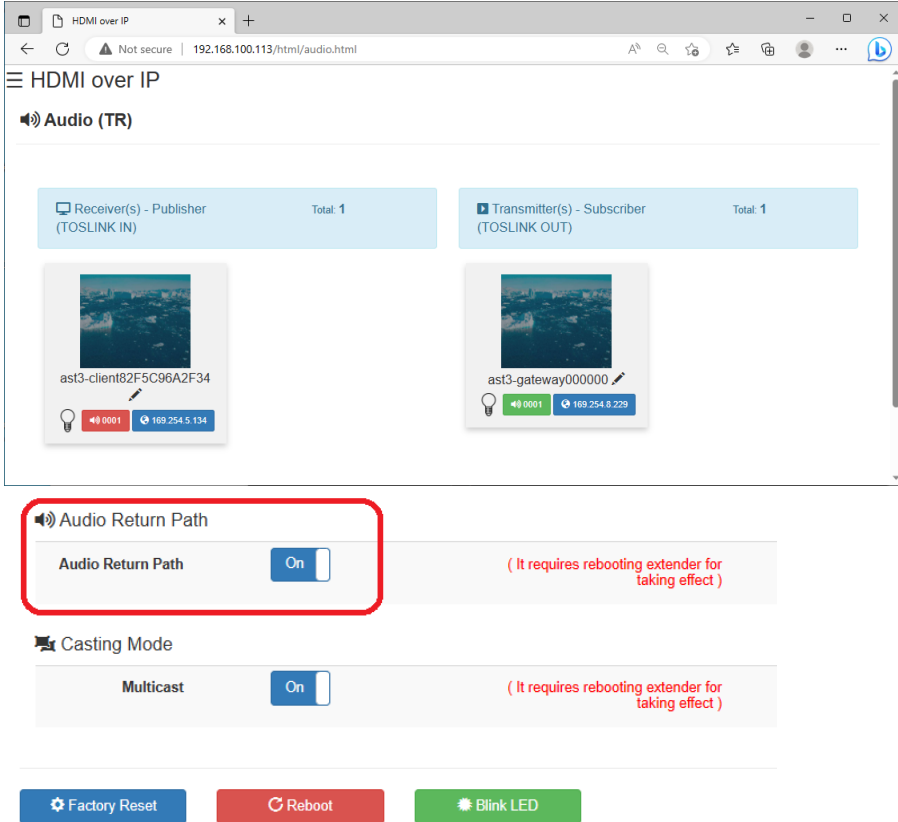

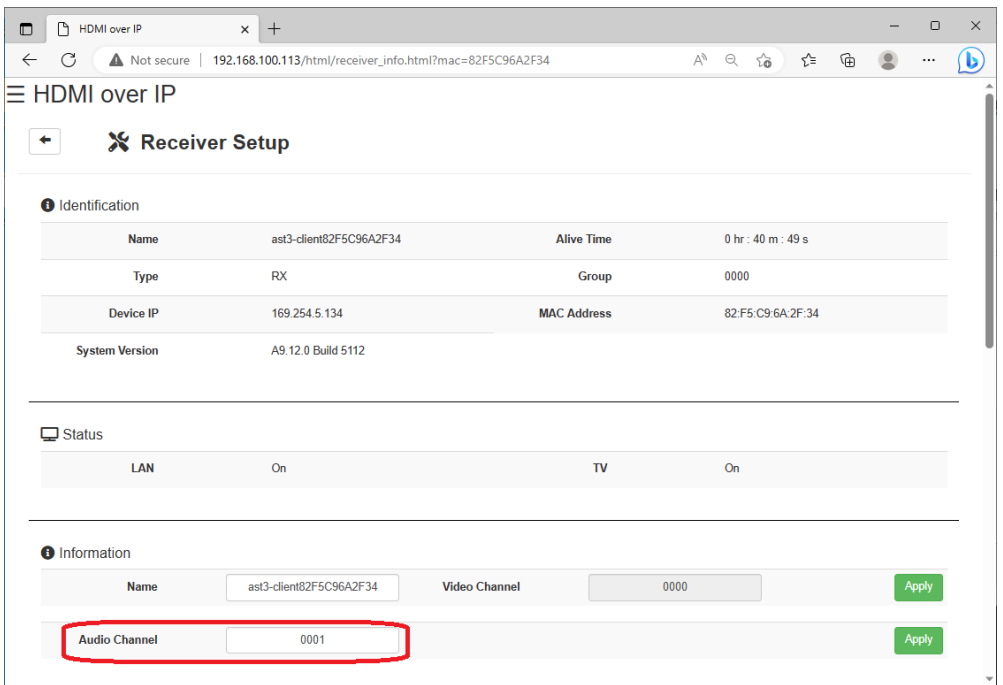

19. Audio (RR)

Forward the Toslink audio from Receiver's S/PDIF Input to another Receiver's HDMI Output. The way to do this is to drag the RX icon to the RX icon. (can't drag itself to itself)

Before using the function, please go to the Setup page to turn on the "Audio Return Path" function on both Receivers (device reboot required) and set a Audio Channel number on Receiver (which one sends audio).

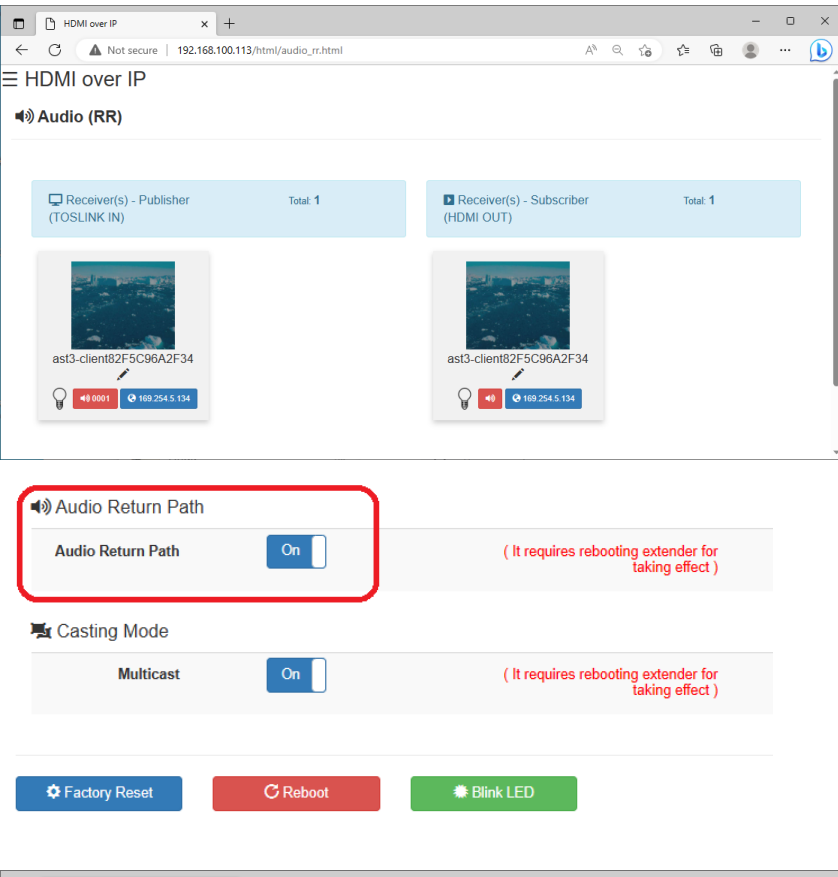

![](_page_17_Picture_59.jpeg)

#### 20. KMoIP

Turn on the KMoIP function at the TX and RX setup page can enable USB 2.0 extension, TX USB host port connect to the PC & RX USB port can connect to Keyboard, mouse, or other USB 2.0 device, once the TX and RX at the same Video Channel, the Keyboard/mouse on RX can control TX's PC. Note: It requires reboot TX/RX after turn on the KMoIP function.

![](_page_18_Picture_22.jpeg)